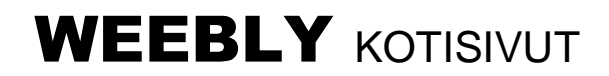

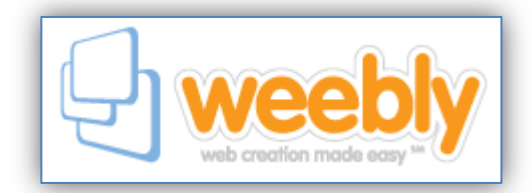

**Rekisteröidy** käyttäjäksi sivulla www.weebly.com: käyttäjänimi, salasana ja toimiva sähköpostiosoite. (*Muista kirjata tiedot, näitä tarvitaan uudelleen sivustolle kirjauduttaessa*).

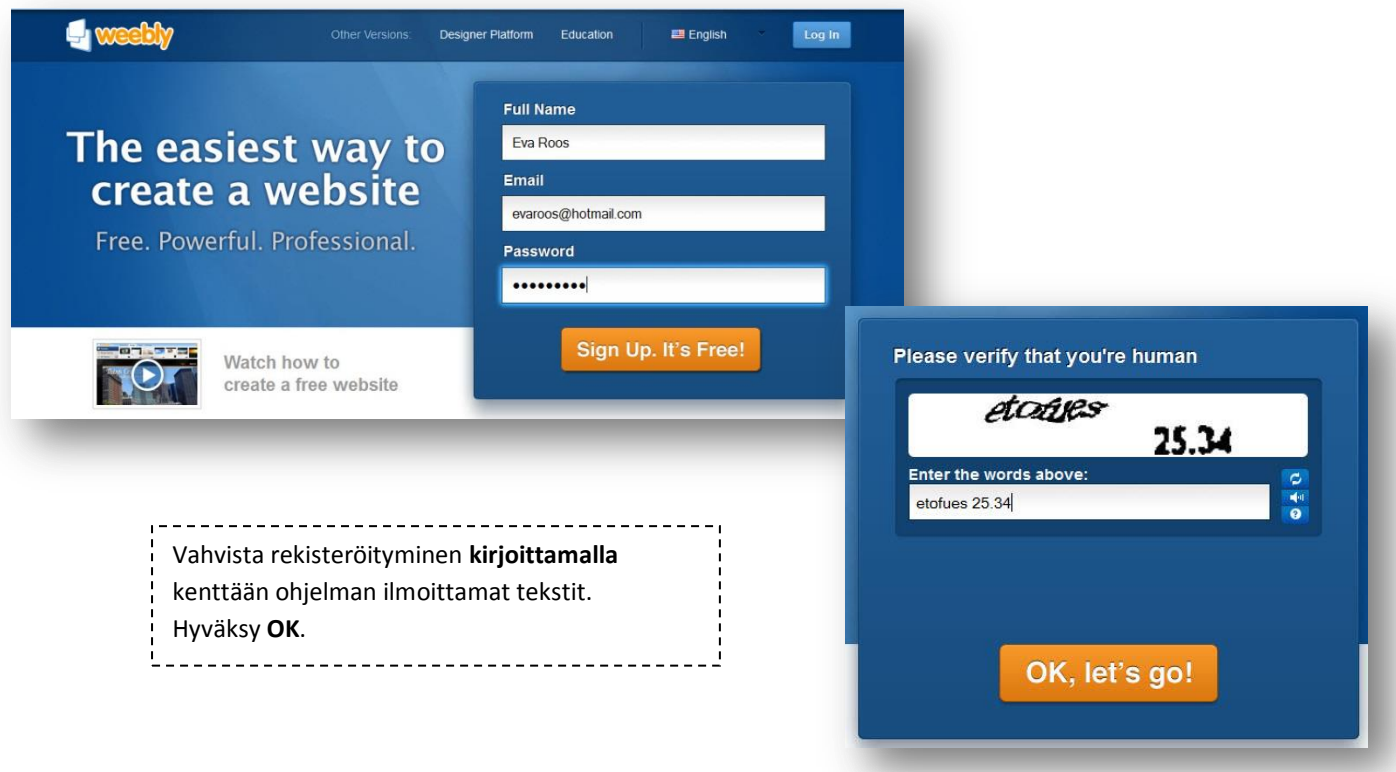

1. Kirjoita **sivuston otsikko** ja ilmoita sivuston **aihealue** ja muut kysytyt **tiedot**. Tiedot vaikuttavat sivuston löydettävyyteen.

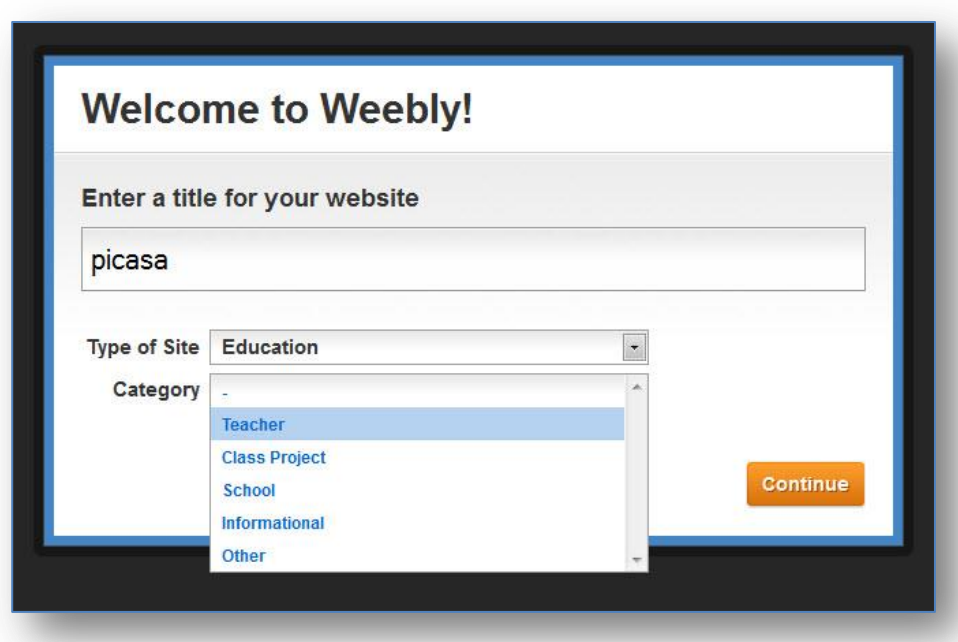

## 2. **Domain-asetukset**

Asetukset voidaan määritellä kolmella tavalla. **Oletusosoiteena** on omaosoite.weebly.com (alidomain). Valikon kautta voidaan tilata **uusi** oma **domain** tai voidaan hyödyntää jo **olemassa olevaa** domainia.

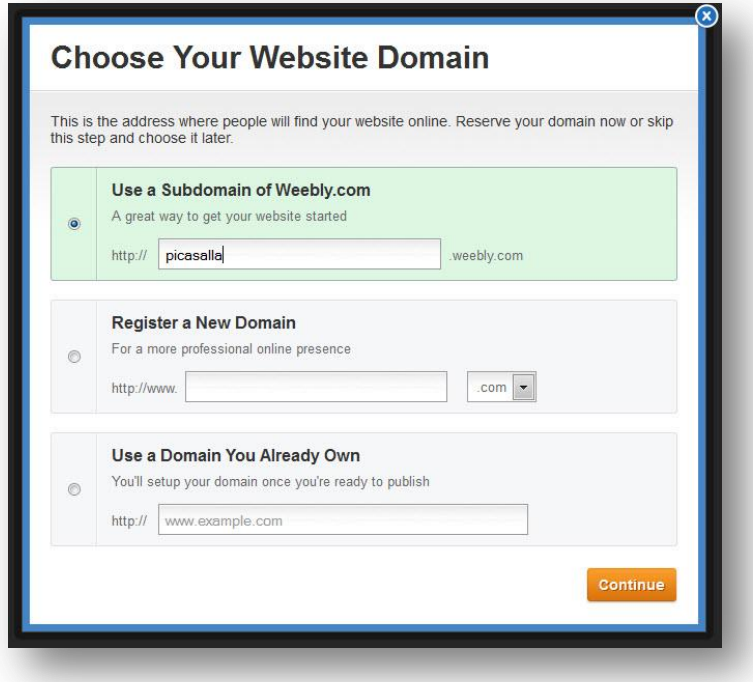

3. Seuraavaksi valitaan **sivustolaji** (sivusto, blogi, verkkokauppa) ja sivuston **ulkoasu**-**teema**. Ulkoasu voidaan vaihtaa uudelleen muokkauspuolella, **Design**-tilassa. Fontit, taustakuvat ja pikkukuvat ovat muokattavissa.

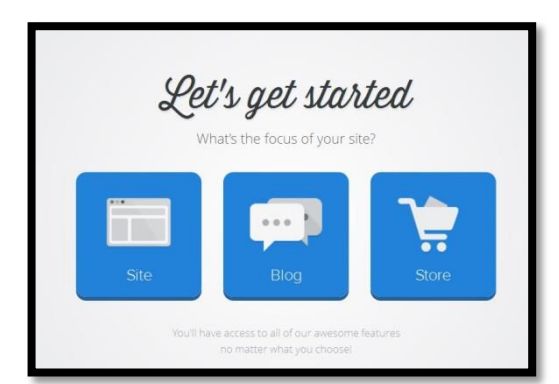

\_\_\_\_\_\_\_\_\_\_\_\_\_\_\_\_ *Paina valitun teema-vaihtoehdon alareunan Choose-painiketta ottaaksesi teema käyttöön.* 

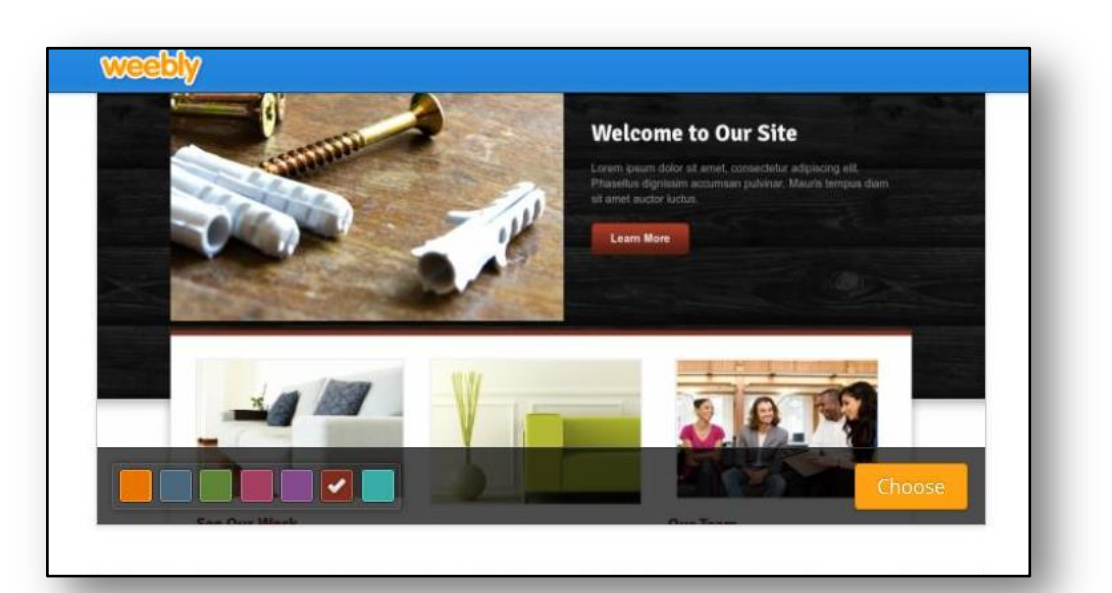

4. Sivusto avautuu **BUILD**- välilehdelle, **sivuston rakennus**-tilaan. Yläpalkin muut välilehdet: **Desing**, **Pages**, **Store** ja **Settings** mahdollistavat teeman ja ulkoasun muokkauksen, sivujen ja verkkokaupan hallinnoinnin sekä sivuston asetukset. Välilehtien alapuolinen työtila on varattu sivun rakentamiseen, muokkaukseen.

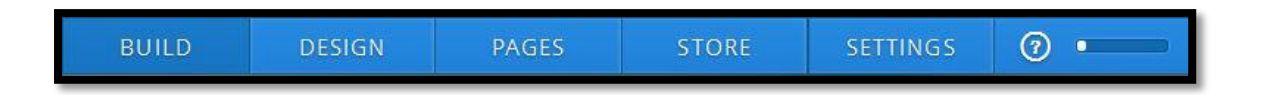

Vasemman reunan työvälineet vaihtuvat BUILD JA DESIGN-välilehdillä. Muiden välilehtien sisältö avautuu työtilan päälle. **BUILD**-välilehti sisältää kaikki sivun sisällölliset **rakenneosat**.

**BUILD-Peruselementtejä** ovat mm. tekstikehys, kuva, otsikko ja näiden yhdistelmät. Tekstit ja kuvat voidaan sijoittaa myös useammalle itsenäiselle **palstalle**. Sivustolle voidaan lisätä yhteydenottolomake, asiakirjoja, videoita, kuvagallerioita ja –esityksiä.

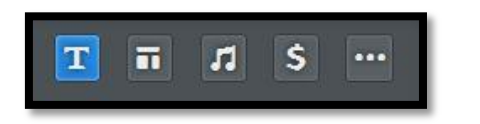

*Sivupalkin yläreunan pikakuvakkeilla voidaan nopeuttaa elementtien hakemista aihepiireittäin: BASIC, STRUCTURE, MEDIA, COMMERCE , MORE.*

**Elementit** tuodaan **sivulle vetämällä** sivupalkista sopivaan kohtaan. Elementin yläreunuksen **siirtopainikkeesta** vetämällä voit myös vaihtaa elementtien paikkaa ja järjestystä. Elementtiosa **voidaan poistaa** painamalla elementtirakenteen vasemman yläkulman **poista**-**painiketta** (rasti) ja **Delete**-vahvistusta.

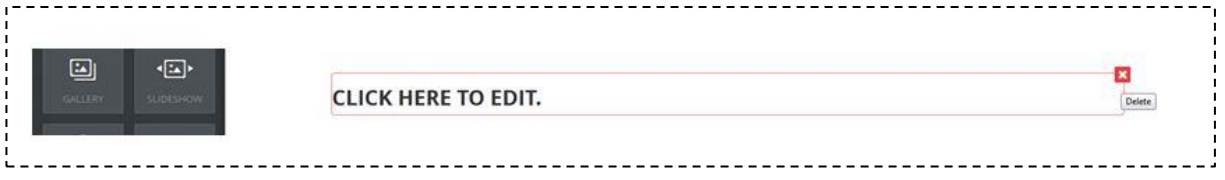

## **Tekstimuokkauksen työkalut**

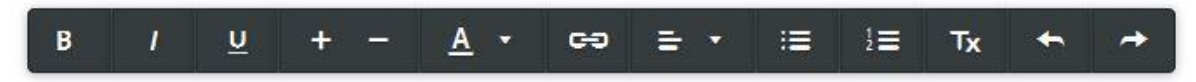

Tekstinmuokkauksen työvälineet ilmestyvät klikattaessa jotakin sivulle tuotua tekstielementtiä. Valitusta tekstistä voidaan luoda myös hyperlinkki sivuston ulkopuolelle tai sivuston sisällä olevaan sivuun tai tiedostoon.

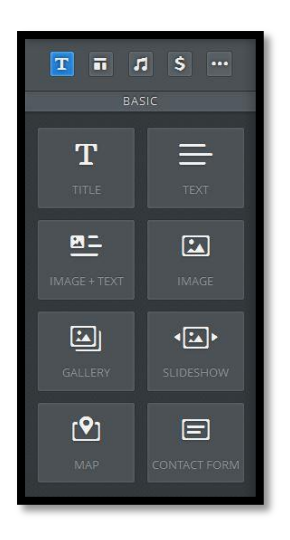

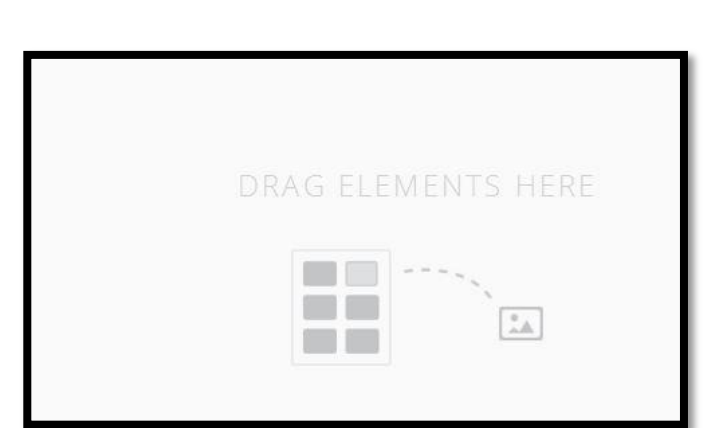

## **Kuva**

Teemassa olevat **kuvat** voidaan **vaihtaa** painamalla aktiivisen kuvan päällä olevaa **Edit Image**-kuvaketta. Kuva voidaan ladata (**Add Image**) omalta koneelta tai netin kautta (maksullinen ja maksuton vaihtoehto). Valittu kuva hyväksytään **OK**-painikkeella.

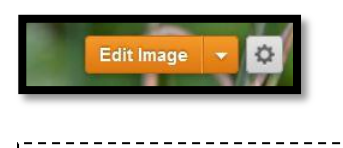

*Kuvia voi lisätä nettiselauksen yhteydessä Suosikkeihin (Favorites), josta ne on helppo lisätä sivustolle.*

*Mikäli kuva on jo aiemmin vaihdettu, täytyy se ensin poistaa ennen uuden lisäämistä.*

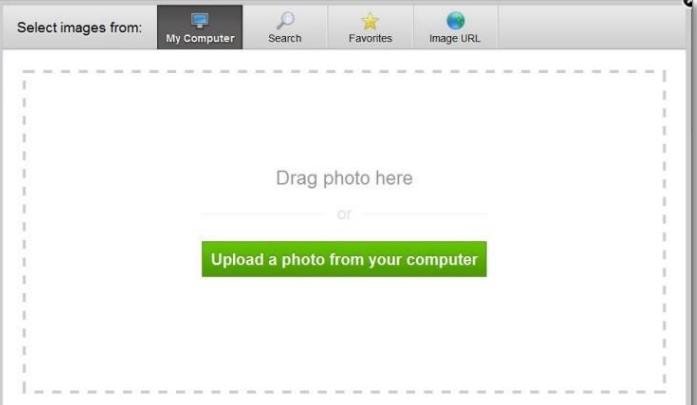

Aktiivista kuvaa voi ohjelmassa muokata muutamin välinein. Kuvan perusmuokkaus ja kuvakoon muutokset täytyy tehdä erillisellä kuvankäsittelyohjelmalla (Photoshop, Gimp, Picasa).

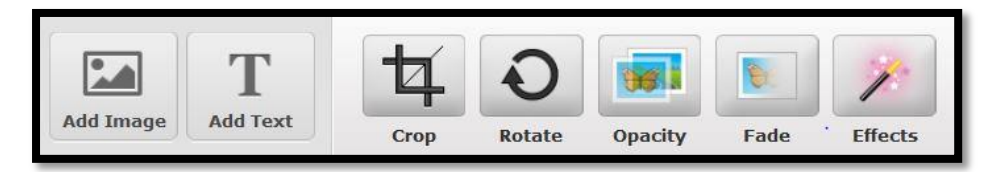

Poistetun kuvan tilalle lisätään uusi **Add Image**-painikkeella, kuvan päälle tuleva teksti **Add Text**-painikkeella. Muut painikkeet mahdollistavat kuvan rajauksen, kääntämisen, peittävyysasetukset, häivytyksen ja tehosteet.

**Teemakuvan kuva**-**asetusta** voidaan muuttaa Edit Image-painikkeen vierestä löytyvältä **asetus**-painikkeesta. Sama asetusmuutos voidaan tehdä myös Pages-välilehdellä. **Aktiivisen** kuvan **pikselikoko** näkyy Edit-tilan yläpalkissa.

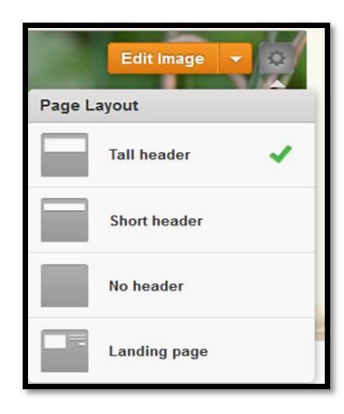

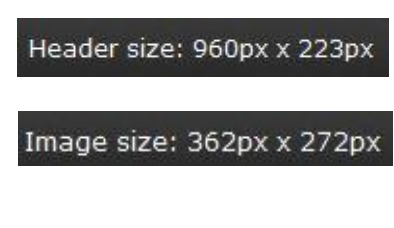

Muutokset perutaan (**Cancel**) tai tallennetaan (**Save**) työtilan oikean yläkulman painikkeilla. Tallennusvaihtoehtoina Tallennus **kaikille** sivuille, Tallennus vain **tälle** sivulle tai Tallennus **valituille** sivuille.

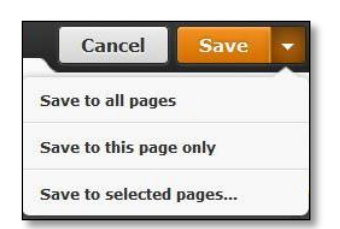

Kuvan lisääminen peruselementeissä toimii samoin periaattein. **Aktiivisen** kuvan viereen ilmestyy valikko-ikkuna, josta voi valita kuvalle muokkauksen ja vaihdon lisäksi mm. tasauksen elementtitilassa, hyperlinkin, tarkan sijoittelun (marginaalit), sanallisen kuvauksen kuvan sisällöstä, kuvarajauksen.

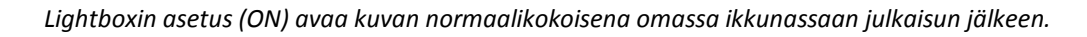

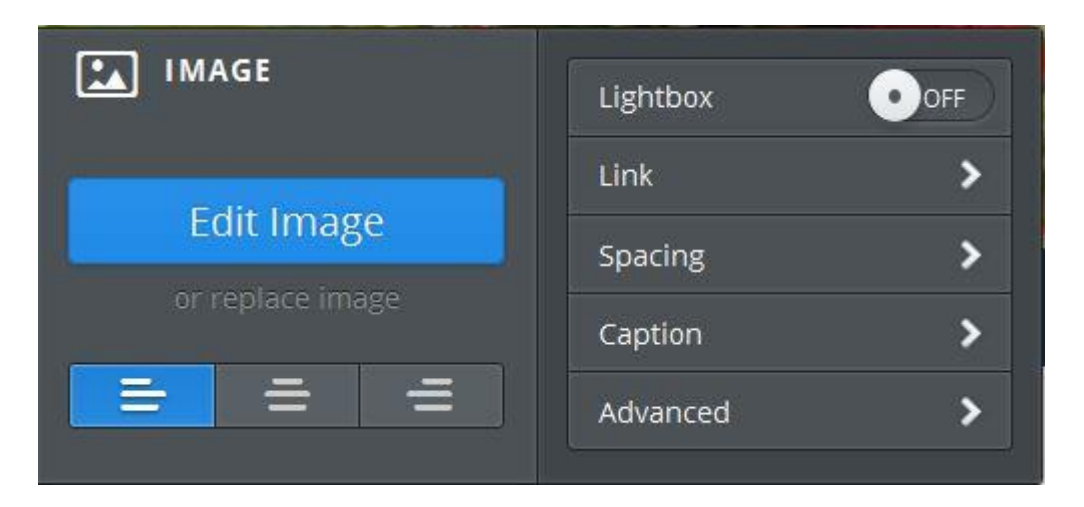

*Kuvagalleriaan ja muihin kuvaesityksiin tulevat kuvat on hyvä käsitellä edeltä toivotuiksi ja sopivan kokoisiksi. Weeblyn tukisivivuilta löytyy hyvät, kuvalliset [ohjeistukset](http://kb.weebly.com/slideshow.html) kuvaesityksiin (http://kb.weebly.com/slideshow.html).*

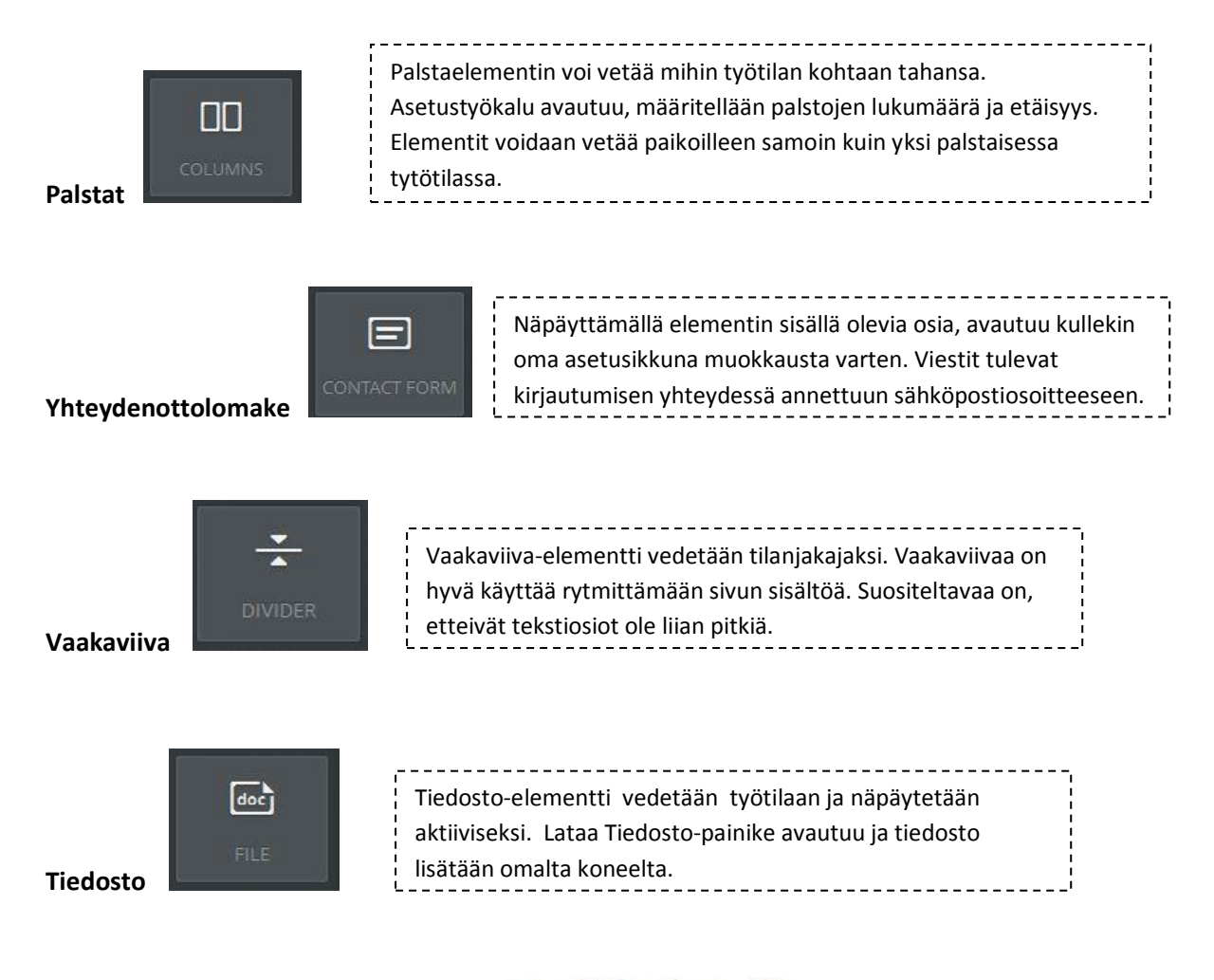

Click here to upload file

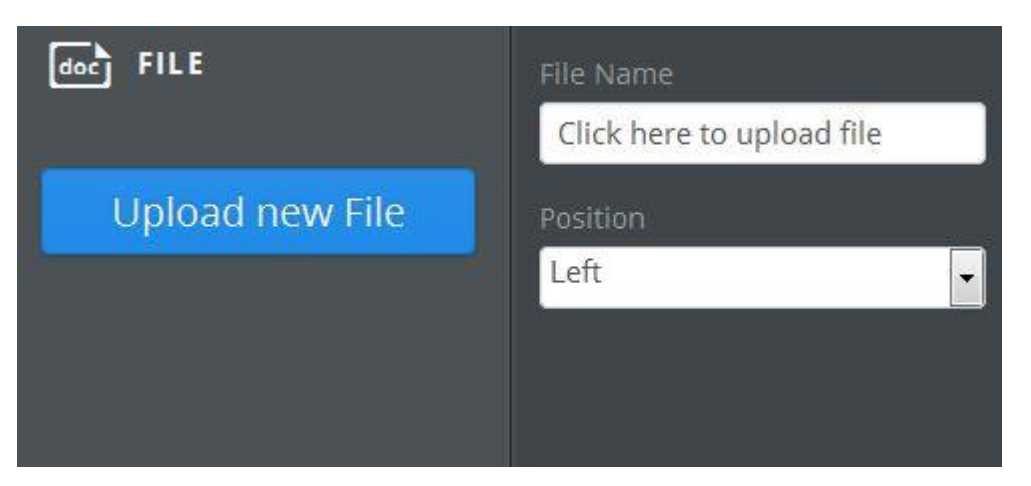

*Nimeä tiedosto ja tarvittaessa muokkaa sijaintia*.

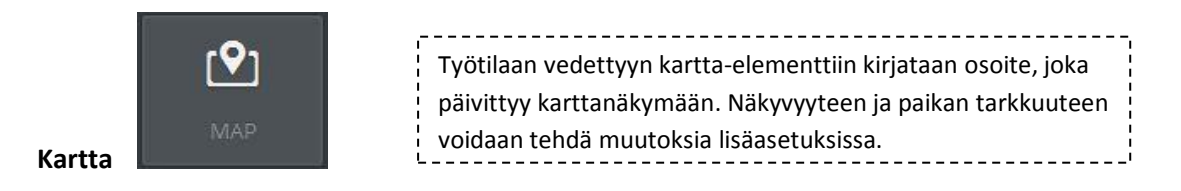

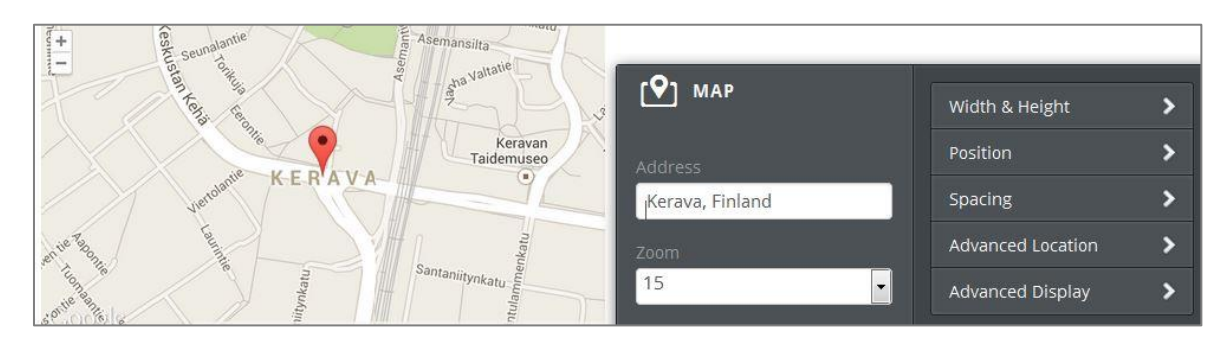

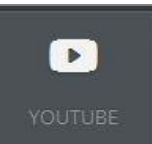

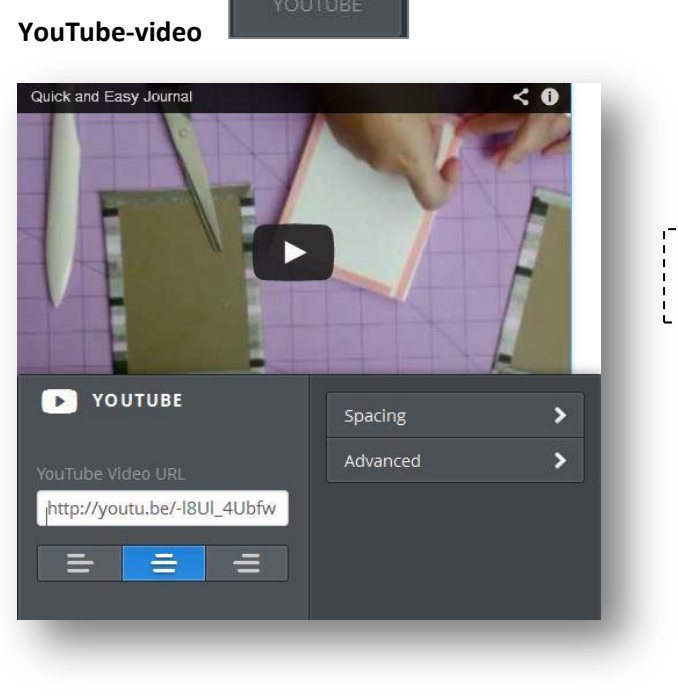

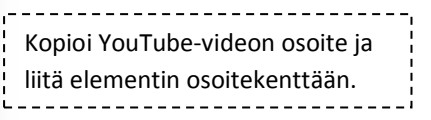

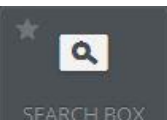

**Tähtielementti** toimii ohjelman **maksullisessa** versiossa. Osa ohjelman ominaisuuksista ovat **mahdollisia** tai toimivat **laajemmin** maksusuorituksen jälkeen.

5. **PAGES**-välilehden komennoin ja asetuksin hallinnoidaan sivuja ja rakentuvan sivuston valikkoa. Valitse vasemman reunan valikosta sivu, jolle muutokset tulevat. Uusi sivu tai blogi lisätään **Add Page**-komennolla. Luodut sivut näkyvät vasemman reunan valikossa. Valikkoon tulevien sivujen **järjestystä** muutetaan **vetämällä** sivu oikeaan kohtaan, mahdolliset **alisivut** vedetään **oikealle** tai **vasemmalle**. Nimeämisen yhteydessä valitaan sivun **ulkoasurakenne**. Jokainen muutos on **tallennettava**.

Lisäasetuksissa (**Advanced Settings**) määritellään mm. sivuston **näkyvyyteen** ja **löydettävyyteen** vaikuttavat kuvaukset: Sivun otsikko, Divuston kuvaus, Avainsanat (erotellaan pilkuin), Ylä- ja alatunnisteet (koodi-määritys, maksullisen versio).

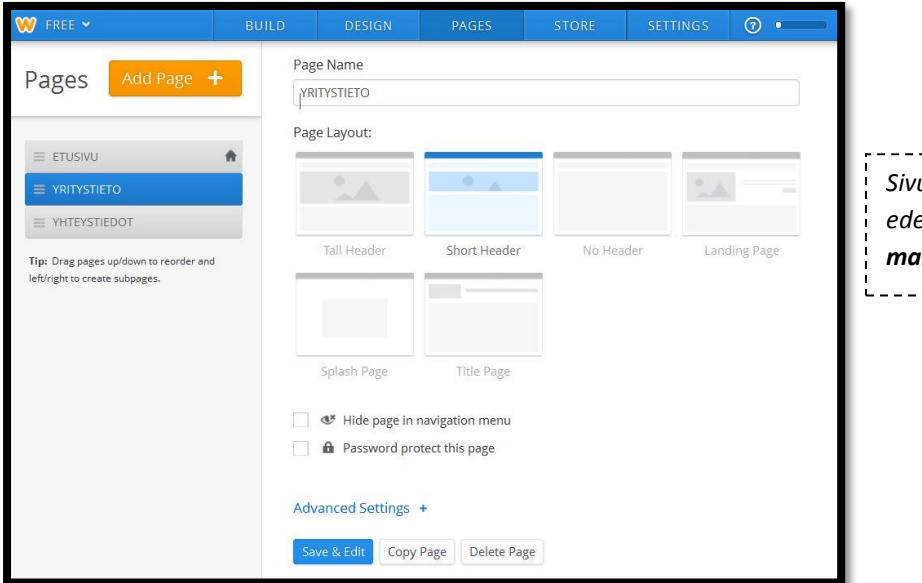

*Sivun suojaaminen salasanalla edellyttää sivuston päivittämistä maksulliseen PRO-versioon.*\_\_\_\_\_\_\_\_\_\_\_\_\_\_\_\_\_\_\_\_\_\_

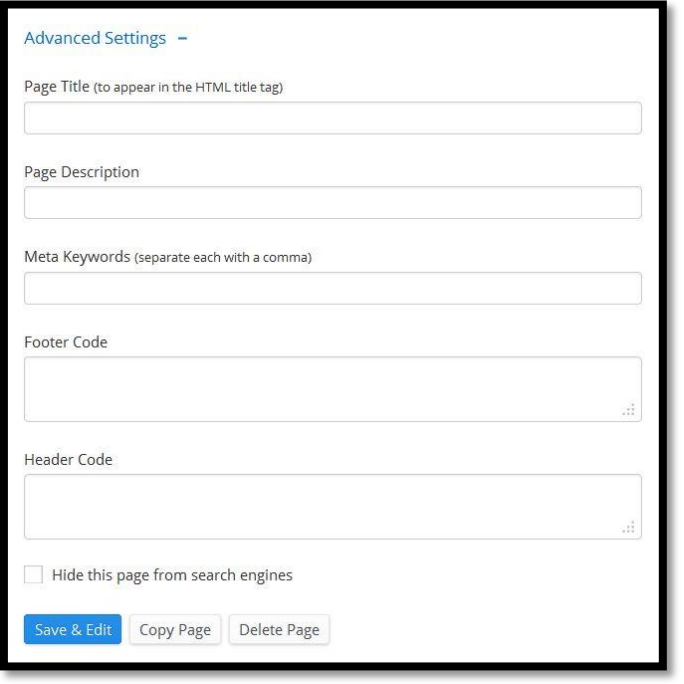

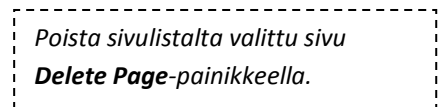

6. **STORE**-välehdeltä löytyy aihevalikko ja asetukset verkkokaupan rakennukseen. Sivuston osoitetta ja nimeä voidaan muokata **SETTINGS**-välilehden valikon **General** (Yleiset) osiossa. Saman välilehden **SEO**-osiossa (Hakukoneoptimointi) voidaan määritellä samat näkyvyyteen vaikuttavat asetukset kuin **PAGES**-välilehden **Advanced Settings**-kohdassa.

Muista asetuksista löytyy tietoa Weebly-sivuston Help-osiosta (**http://help.weebly.com**).

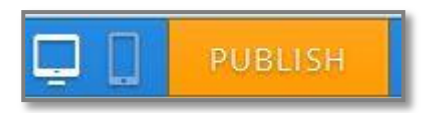

**PUBLISH**-komento (JULKAISU) voidaan tehdä haluttaessa tarkastella sivuston julkista näkymää. Voit palata julkisesta näkymästä takaisin muokkaukseen, muokata sivua lisää ja julkaista taas uudelleen.

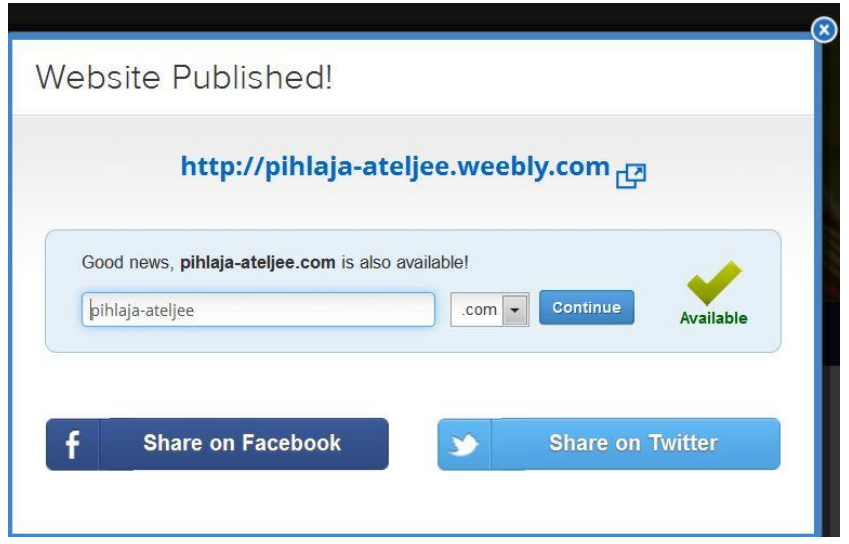

**PUBLISH**-komennon myötä avautuu julkaisun onnistumisesta kertova **vahvistusikkuna**. Ikkunan yläosasta löytyy sivuston internet-osoite, jota **klikkaamalla** päästään tarkastelemaan luodun sivuston julkista puolta.

Saman osoitteen **voi lähettää** myös sähköpostilla niille, jotka haluat kutsua tutustumaan sivustoon. Sivuston voi julkaista /jakaa myös omalle **Facebook** –ja/tai **Twitter**-tilille.

*Samalla voit hankkia sivustolle oman domainin (.com-, .net- tai .org-tunnuksella). Samassa kohdassa selviää heti, onko mahdollinen domain-nimi vielä vapaa.*

**Palataksesi takaisin muokkaukseen**, sulje välilehti ja paina vahvistusikkunan oikean yläkulman **sulje-rastia**.

7. **KIRJAUDU JA POISTU** sivuston **muokkauksesta** työtilan oikean yläkulman -painikkeen **Exit Editor**

(Poistu muokkaustilasta)- tai **My Sites** (Sivustolista)-komennolla. Muilla painikkeen komennoilla voidaan siirtyä näytön koko ruututilaan (Full Screen, poistuminen Esc-näppäimellä), tutkia sivuston tilastotietoja tai hankkia sivusto-domain.

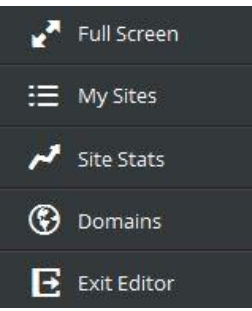

8. **Sivustolista** (**My Sites**) muodostuu kaikista luoduista sivustoista. Uusi sivusto luodaan **Add Site**-komennolla. Ilmaisella kirjautumisella on mahdollista luoda 10 sivustoa. *Olemassa olevan sivuston voi kopioida tai poistaa Sivustolistalta kyseisen sivuston More-painikkeen valikosta. Edit-painikkeella päästään sivuston muokkaustilaan. Stats-painikkeelta löytyy sivuston tilastotiedot.*

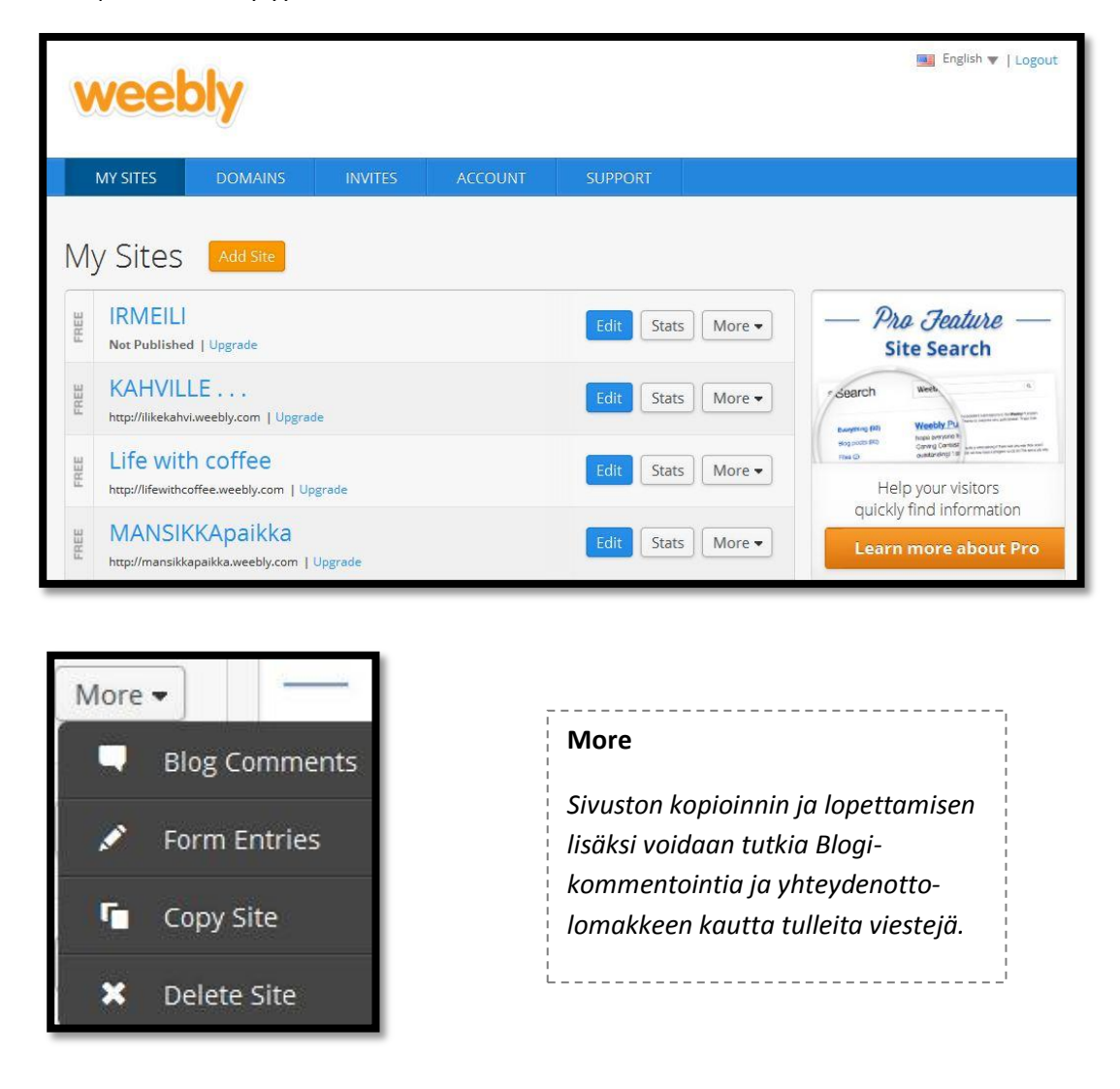

**Sivustolista**-tila avautuu aina ohjelmaan kirjauduttaessa. Tilan oikean yläkulman **LogOut**-painikkeella

kirjaudutaan pois ohjelmasta.

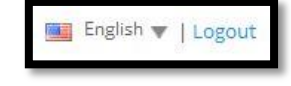

Log in

**Ohjelmaan kirjautuminen**

Kirjoita internet-selaimen osoitekenttää[n www.weebly.com,](http://www.weebly.com/) kirjaudu ohjelmaan **rekisteröitymisen yhteydessä annetuin tiedoin**. Kirjautumiskohta (**LogIn**) löytyy Weeblyn etusivun oikeasta yläkulmasta.